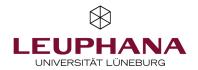

## myPortfolio – Submissions

Submitting and evaluate portfolios in MyPortfolio

[Note: Leuphanas E-Portfolio-Tool is called MyPortfolio and is based on the *Mahara* software.]

Answers to the most frequently asked questions can be found in the German FAQ: <u>https://digitaler-support.leuphana.de/doku.php?id=myportfolio</u>

#### Welcome!

In this tutorial, you will learn how to submit and evaluate portfolios in MyPortfolio.

### Content

| 1. Information for lecturers                           | 2 |
|--------------------------------------------------------|---|
| 1.1 Application for institute staff role               | 2 |
| 1.2. Creating a new group or opening an existing group | 2 |
| 1.3. Edit group settings                               | 2 |
| 1.4. Add content and students to the group             | 3 |
| 1.5. Submission of pages and collections               | 3 |
| 1.6. Review Portfolios                                 | 3 |
| 1.7. Evaluate, Archive and Release                     | 4 |
| 2. Information for students                            | 5 |
| 2.1 Join group                                         | 5 |
| 2.2 Submitting pages or collections                    | 5 |
| 2.3 After Submission                                   | 6 |
| 3. Further Notes                                       | 7 |

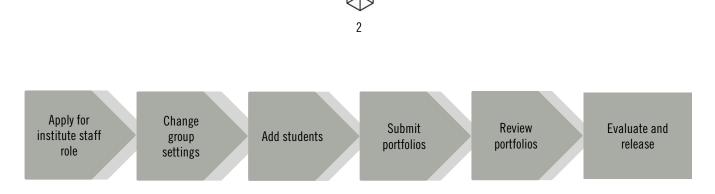

The menu item *Submission* allows for group members to hand in portfolios and have them evaluated. This tutorial follows the structure of the graphic above.

# Information for lecturers Application for institute staff role

To create a submission, lecturers have to apply for the institute staff role via <u>lehrsevice@leuphana.de</u>. This role is necessary to access the options for submissions.

Note: Please us "Institute staff role" as the subject for this email.

For the evaluation of submissions, you do not need this role. You can use the "Administrator" role in the group settings for this. This role refers to the group. The person creating a group will always have this role automatically.

#### 1.2. Creating a new group or opening an existing group

As an institute staff member (a), you can either create a new group (b) or open an existing one.

| a | b<br>Ø Dashboa | rd       | Content                                                                                                    |  |  |
|---|----------------|----------|----------------------------------------------------------------------------------------------------|--|--|
|   | + Create       | ~        | Create and edit All group members   Roles with permission to create and edit content and organise it into group portfolios.                        |  |  |
|   | 🔒 Share        | $\sim$   | kones mita permission to create una eur content ana organise it into group porquinos.                                                              |  |  |
|   | 🐣 Engage       | ^        | Allow submissions Yes  Members can submit pages to the group that are then locked. These pages cannot be edited until they are released by a group |  |  |
|   | People         |          | tutor or administrator.                                                                                                    |  |  |
|   | Groups         |          | Allow archiving of submissions Yes                                                                                                    |  |  |
|   | Discussio      | n topics | Pages / collections are archived as zipped files during the submission release process.                                                            |  |  |
|   | 🖨 Manage       | ~        | Access archive of submissions Yes                                                                                                    |  |  |
|   |                |          | Group administrators can access archived submission files.                                                                                         |  |  |

#### 1.3. Edit group settings

Open the *Settings* drop-down menu and scroll to the *Content* section, where you will find the option to *Allow submissions* (c). Save your settings at the end of the page. Besides activating submissions, you can *Allow archiving of submissions.* This enables group administrators to download the submitted pages and collections as a zip file. With the option *Access archive of submissions*, a report about the submissions can be downloaded.

#### 1.4. Add content and students to the group

Add all necessary content to the group and invite students to join or add them manually.

#### 1.5. Submission of pages and collections

Students have two options for submitting pages and collection. Information about this can be found in Section 2.2. **Note:** *Portfolios can continue to be edited after submission until they are assessed and released; an edit-locked copy is automatically created at the time of submission.* 

#### **1.6. Review Portfolios**

To view the current state of a portfolio, click on the eye icon next to the title (a). From a popup window will open which leads you to the portfolio.

|                | ¥ =             | Submiss                                   | ions   Einreid                     | chungen °        | Ļ                     |               |                |
|----------------|-----------------|-------------------------------------------|------------------------------------|------------------|-----------------------|---------------|----------------|
| Dashboard      |                 | Search: Enter search term                 |                                    |                  |                       | Configure     | columns 🖹 CSV  |
| + Create       | ~               | ✓ Quick filter                            |                                    |                  |                       |               |                |
| Share          |                 | NAME                                      | PORTFOLIO                          | Ф DATE Ф Т       | ASK                   | NG 🗢 RESULT 🗢 | STATUS         |
| Share          | ^               | · Bachgia Bajar                           | terring territory                  | 23 May 2023      | the Asthe Sector      | ~             | Released       |
| Shared by me   |                 | <ul> <li>It is depict they may</li> </ul> | line i                             | 23 May 2023      | Contractor Design     | ø             | Released       |
| Shared with me |                 | <ul> <li>Non-Justa Kapam</li> </ul>       | rere allowing                      | 23 May 2023      | Realization (General) | ×             | Released       |
|                |                 | • Mana tanà amindra                       | ten in manual state                | 13 June 2023     | Res Justic Statement  | 2             | Released       |
| Submissions    |                 | · Baidelle Banne                          | THE R. P. LEWIS CO., LANSING MICH. | 14 June 2023     | Reading the Research  | × 6           | Released       |
|                |                 | <ul> <li>Hos Josita Name</li> </ul>       |                                    | 30 November 2023 | - Unassigned -        | /             | To be released |
|                |                 |                                           |                                    |                  |                       |               |                |
|                | ~ <b>Han In</b> |                                           | > 30 Nover                         | nber 2023        | - Unassigned -        | C Choose re - | To be released |
|                |                 |                                           |                                    |                  |                       | Choose result |                |

There are multiple options to get to the evaluation overview:

1. Evaluations within a group

Select *Submissions* via the group overview highlighted in red. There you will see all submitted portfolios of this group.

#### 2. Evaluation of all submissions

Using the burger menu in the top right corner, open the *Share* section and the *Submissions* subsection for an list of all submissions regardless of the respective group.

#### 1.7. Evaluate, Archive and Release

In the previous graphic, you can see how portfolios can be evaluated.

- 1. Within the group Open the portfolio by clicking on the title. The portfolio will open and you can enter an evaluation at the bottom of the page using the drop-down menu (c).
- 2. In the *submissions* overview Within the columns, you can assign the result using the pencil icon (b). The assessment drop-down menu is now also visible here.

There are three options for evaluating: *Revise, Fail* and *Pass.* 

To release a portfolio, use the *to be released* button in the outer right collum. After evaluation, portfolios have to released manually. They can also be released without evaluation.

Note: Without release, portfolios stay locked and students cannot work on their portfolios.

Once you have submitted an evaluation and click on the page title (a) again, the portfolio will be exported and downloaded as a zip file. Above the table there is a CSV button. This allows you to export the report overview.

#### Further notes:

- Evaluation can only be done with those three options. The software Mahara, on which MyPortfolio is based, does not support further evaluation with points or grades.
- Feedback about the evaluation can be added with comments.
- A correction or change of evaluation is not possible. If this becomes necessary, the page or collection has to be submitted again.
- After evaluation, the submission has to be released manually.

#### 2. Information for students

**Note:** This section will deal with the submission of finished portfolios. For information about the creation of pages and collections as well as the types of content, take a look at the tutorial "*Create*" on the teaching service website.

#### 2.1 Join group

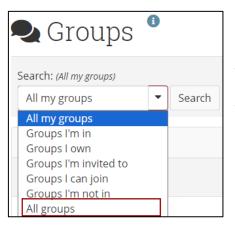

If your lecturer did not add you to the respective group or did not provide a link to join the group, you can always search for the group.

To get to the group search, either use the *Engage* function on the landing page or use the burger menu at the top right and use *Engage* – *Groups* for the group overview page. Use the drop-down menu to choose *All groups* before searching the group name.

#### 2.2 Submitting pages or collections

There are two ways for handing in submissions:

#### 1. Via the page or collection

Open the page or collection and scroll to the bottom, there you will find a drop-down menu for choosing the group to submit. By clicking on *Submit* you will be redirected to confirm the submission.

| Submit this page for assessment to | Workshop 👻                                           | Submit |
|------------------------------------|------------------------------------------------------|--------|
|                                    | Kaple<br>Krachspe<br>Kastenies<br>Tatiogen, Schröder |        |
|                                    | Workshop                                             |        |

#### 2. Within the group

Scroll down on the *About* page until you reach the *Group portfolios* section (1). There you will find the drop-down menu to select your page or collection to submit (2). You will be redirected to confirm the submission.

| Group portfolios                                    |  |  |  |  |
|-----------------------------------------------------|--|--|--|--|
| There are no pages in this group yet                |  |  |  |  |
| Pages shared with this group:                       |  |  |  |  |
| There are no pages shared with this group yet       |  |  |  |  |
| Collections shared with this group:                 |  |  |  |  |
| There are no collections shared with this group yet |  |  |  |  |
| Submit a page or collection to this group: 2        |  |  |  |  |
| Submit for assessment Sammlung 1                    |  |  |  |  |

#### 2.3 After Submission

After submission, further editing of the page or collection is blocked until it was evaluated and/or released. Your submitted pages and collections (which will have the date and time of submission in the file name) have to be enabled to be shown (1) after that they are highlighted in your portfolio overview with a link to the original portfolio (2).

| 📚 Portfolio                        | S <sup>(1)</sup>                       |                   |
|------------------------------------|----------------------------------------|-------------------|
| Search: (Title, description, tags) | Sort by:                               | + Create 🗘 Copy   |
| Title, description, tags           | ▼ Last modified ▼ Search               |                   |
| Show submitted portfol             | os 🚯                                   |                   |
| pdf v.3; eingereicht               | Testsammlung für Tag der Lehre 2025 Ta | ag der Lehre 2025 |
| 2                                  |                                        |                   |

After the evaluation, you can see the result by opening the submission menu via the burger menu: click *Share – Submissions.* 

The results are shown in a table with three types of evaluation:

- × Fail, depicted with a cross
- Revise, depicted with a circle of arrows
- Pass, depicted with a check mark

For archiving the submission, you can click on the portfolio title in this overview to export a zip file.

**Note:** This function is only available when the group settings allow archiving of pages and collections. It can only be done by the administrator, and it does not enable archiving retroactively.

After the portfolio was released by the lecturer, you can edit the portfolio again and submit it again if necessary.

#### **3. Further Notes**

Creation:

- The settings for submissions are only accessible if you hold the *staff* role.
- Students should note whether teachers have provided a template for the page or collection

**Evaluation**:

- Evaluation is only possible as "Pass", "Fail", "Revise".
- Assigned evaluations cannot be corrected.  $\rightarrow$  The portfolio has to be submitted again.
- The software on which myPortfolio is based (Mahara) does not allow evaluation with points or grades.
- Detailed feedback cannot be given through the evaluation.  $\rightarrow$  Please use the comment function.

If you have any questions, please feel free to contact us at <u>lehrservice@leuphana.de</u>.

The document was developed by employees of the Leuphana Teaching Service: Röben, Marieke (14.12.2023) | updated by Wagener, Rhea (12.02.2025).

This document is licensed under the Creative Commons License CC BY 4.0.

Please credit the author as follows when reusing this document:

Teaching Service, Leuphana University of Lüneburg.